# Enterprise CA (VCA)-certificaten van derden voor SIP-TLS en SRTP configureren en oplossen tussen CUCM, IP-telefoons en CUBE  $\overline{a}$

# Inhoud

**Inleiding** Voorwaarden Vereisten Gebruikte componenten Achtergrondinformatie Configureren **Netwerkdiagram** CUBE configureren CUCM configureren Verifiëren Problemen oplossen

# Inleiding

Dit document beschrijft het configuratievoorbeeld van Session Initiation Protocol (SIP) Transport Layer Security (TLS) en Secure Real-time Transport Protocol (SRTP) tussen Cisco Unified Communications Manager (CUCM), IP-telefoon en Cisco Unified Border Element (CUBE) met het gebruik van Enterprise certificaatautoriteit (CA) (derde partij) Ondertekend certificaten en gebruikt gemeenschappelijk Enterprise CA om certificaten te ondertekenen voor alle netwerkcomponenten die Cisco-communicatieapparaten zoals IP, CUCM omvatten. gateways en CUBE's.

# Voorwaarden

## Vereisten

Cisco raadt kennis van de volgende onderwerpen aan:

- Enterprise CA-server is geconfigureerd
- CUCM Cluster is ingesteld in Gemengde modus en IP-telefoons worden geregistreerd in beveiligde modus (versleuteld)
- CUBE basisspraakservice VoIP en configuratie van dial-peers

### Gebruikte componenten

De informatie in dit document is gebaseerd op de volgende software- en hardware-versies:

- Windows 2008 server certificeringsinstantie
- $\cdot$  CUCM 10.5
- CUBE 3925E met Cisco IOS® 15.3(3) M3
- $\cdot$  CIPC

De informatie in dit document is gebaseerd op de apparaten in een specifieke laboratoriumomgeving. Alle apparaten die in dit document worden beschreven, hadden een opgeschoonde (standaard)configuratie. Als uw netwerk live is, moet u de potentiële impact van elke opdracht begrijpen.

## Achtergrondinformatie

Secure-spraakcommunicatie via CUBE kan in twee delen worden verdeeld

- Secure Signaling CUBE-gebruik TLS om signalering via SIP en Internet Protocol Security (IPSec) te beveiligen met signalering via H.323
- Secure Media Secure Real-time Transport Protocol (SRTP)

De functie CUCM Certificate Authority Proxy (CAPF) biedt een lokaal belangrijk certificaat (LSC) voor telefoons. Dus wanneer CAPF door externe CA wordt ondertekend, zou het als ondergeschikte CA voor de telefoons fungeren.

Om te begrijpen hoe CA-Signed CAPF te krijgen, raadpleegt u:

# Configureren

## Netwerkdiagram

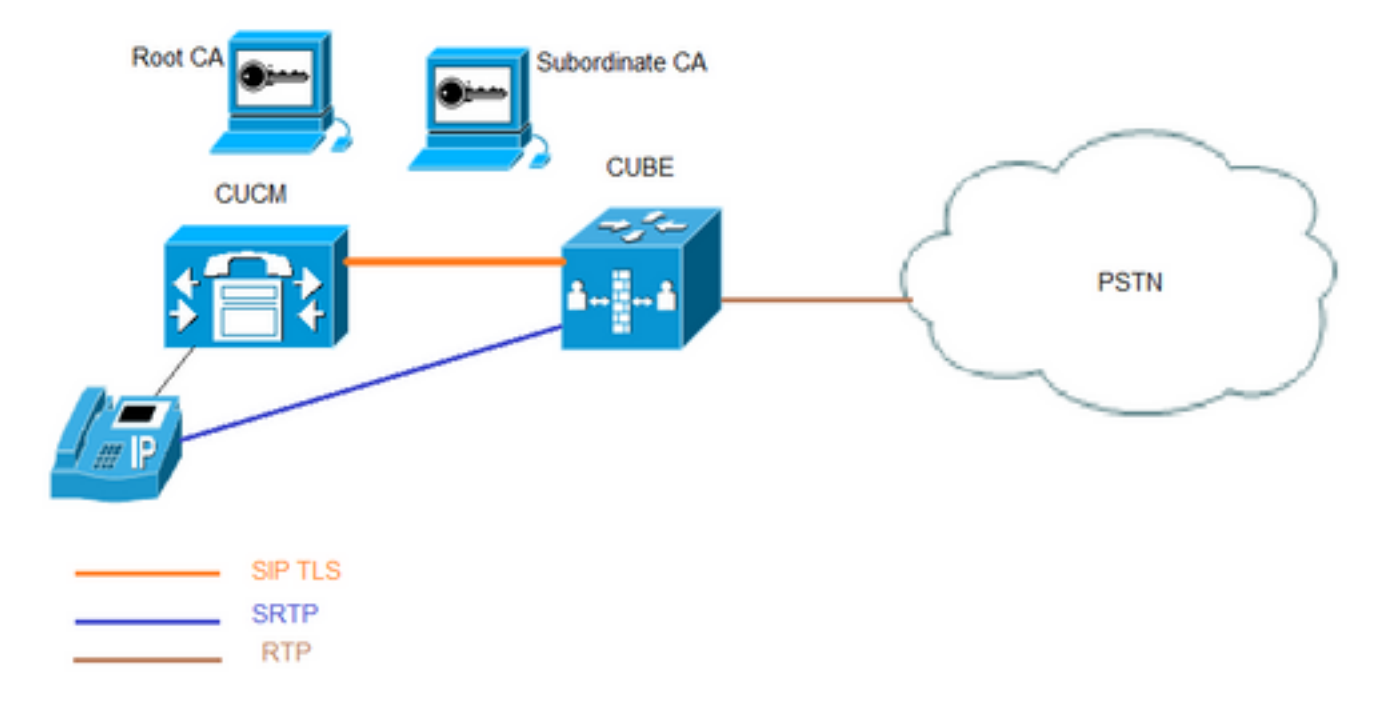

In deze instelling worden Root CA en één ondergeschikte CA gebruikt. Alle CUCM- en CUBEcertificaten worden ondertekend door subordinair CA.

## CUBE configureren

Genereert een RSA-trapezium.

Deze stap genereert particuliere en openbare sleutels.

In dit voorbeeld is CUBE slechts een Label, dit kan alles zijn.

CUBE-2(config)#**crypto key generate rsa general-keys label CUBE modulus 2048** The name for the keys will be: CUBE

% The key modulus size is 2048 bits % Generating 2048 bit RSA keys, keys will be non-exportable... [OK] (elapsed time was 12 seconds)

CUBE-2(config)#

2. Maak een betrouwbaar punt voor subordinair CA en Root CA. Subordinaat CA trustpoint wordt gebruikt voor SIP TLS communicatie.

In dit voorbeeld is de naam van de trustpunten voor ondergeschikte CA SUBCA1 en voor Root CA het ROOT.

enrollment terminal pem allow manual cut-and-paste certificate enrollment. pem keyword is used to issue certificate requests or receive issued certificates in PEM-formatted files through the console terminal.

De Onderwerp naam die in deze stap wordt gebruikt moet op X.509 Onderwerp Naam op het veiligheidsprofiel van CUCM SIP Trunk overeenkomen. Best practice is host-name met domeinnaam te gebruiken (als domeinnaam is ingeschakeld).

Associate RSA Key pair die is gemaakt in Stap 1.

crypto pki trustpoint **SUBCA1** enrollment terminal pem serial-number none ip-address none subject-name CN=**CUBE-2** revocation-check none rsakeypair **CUBE** crypto pki trustpoint **ROOT**

enrollment terminal revocation-check none 3. CUBE-aanvraag voor certificaatsignalering genereren (CSR).

De opdracht voor het inschrijven van crypto-pki produceert de CSR die aan de Enterprise CA wordt verstrekt om het ondertekende certificaat te verkrijgen.

CUBE-2(config)#**crypto pki enroll SUBCA1** % Start certificate enrollment .. % The subject name in the certificate will include: CN=CUBE-2 % The subject name in the certificate will include: CUBE-2 Display Certificate Request to terminal? [yes/no]: yes Certificate Request follows:

-----BEGIN CERTIFICATE REQUEST-----

```
MIICjjCCAXYCAQAwKDEPMA0GA1UEAxMGQ1VCRS0yMRUwEwYJKoZIhvcNAQkCFqZD
VUJFLTIwggEiMA0GCSqGSIb3DQEBAQUAA4IBDwAwggEKAoIBAQDAmVvufevAg1ip
Kn8FhWjFlNNUFMqkgh2Cr1IMV+ovR2HyPTFwgr0XDhZHMSsnBw67Ttze3Ebxxoau
cBQcIASZ4hdTSIgjxG+9YQacLm9MXpfxHp5kcICzSfSllrTexArTQglW8+rErYpk
2THN1S0PC4cRlBwoUCgB/+KCDkjJkUy8eCX+Gmd+6ehRKEQ5HdFHEfUr5hc/7/pB
liHietNKSxYEOr9TVZPiRJrtpUPMRMZElRUm7GoxBrCWIXVdvEAGC0Xqd1ZVL1Tz
z2sQQDqvJ9fMN6fngKv2ePr+f5qejWVzGO0DFVQs0y5x+Yl+pHbsdVlhSSnPpJk6
TaaBmX83AqMBAAGqITAfBqkqhkiG9w0BCO4xEjAOMA4GA1UdDwEB/wOEAwIFoDAN
BgkqhkiG9w0BAQUFAAOCAQEArWMJbdhlU8VfaF1cMJIbr569BZT+tIjQOz3OqNGQ
QpzHwclLoaKuC5pc/u0hw14MGS6Z440Iw4zK2/5bb/KL47r8H3d7T7PYMfK6lAzK
sU9Kf96zTvHNWl9wXImB5blJfRLXnFWXNsVEF4FjU74plxJL7siaa5e86eNy9deN
20iKjvP8o4MgWewILrD01YZMDMDS1Uy82kWI6hvXG5+xBT5A1lo2xCj1S9y6/D4d
f0ilDZvaQk+7jjBCzLv5hET+1neoQBw52e7RWU8s2biQw+7TEAd08NytF3q/mA/x
bUKw5wT4pgGUJcDAWej3ZLqP91g5yyd9MiCdCRY+3mLccQ==
-----END CERTIFICATE REQUEST-----
```
---End - This line not part of the certificate request---

Redisplay enrollment request? [yes/no]: no  $CUBE-2 (config)$ #

Kopieer de uitvoer tussen HET BEGIN-CERTIFICAATVERZOEK naar EINDE-CERTIFICAATVERZOEK en slaat deze op in een notebookbestand.

CUBE CSR zou deze sleuteleigenschappen hebben:

Attributes: Requested Extensions: X509v3 Key Usage: critical Digital Signature, Key Encipherment

4. Ontvang CA-certificaatwortel, dan CA-certificaat en ondertekend CUBE-certificaat van Achteraf CA.

Gebruik CSR die in Stap 3 gegenereerd is, om een ondertekend CUBE-certificaat te verkrijgen. De afbeelding is gemaakt van de Microsoft CA-webserver.

Microsoft Active Directory Certificate Services -- sophia-EXCH2010-CA

#### **Submit a Certificate Request or Renewal Request**

To submit a saved request to the CA, paste a base-64-encoded CMC or PKCS #10 source (such as a Web server) in the Saved Request box.

#### **Saved Request:**

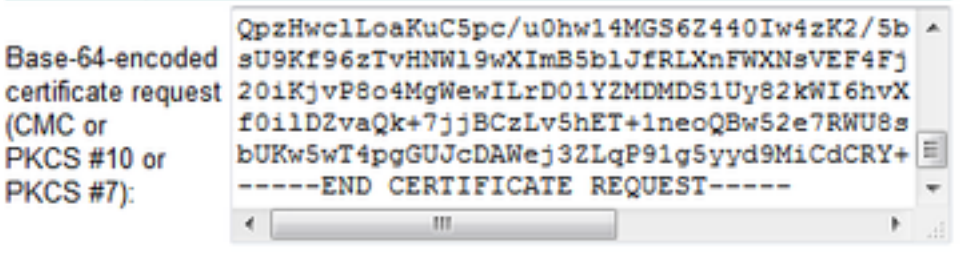

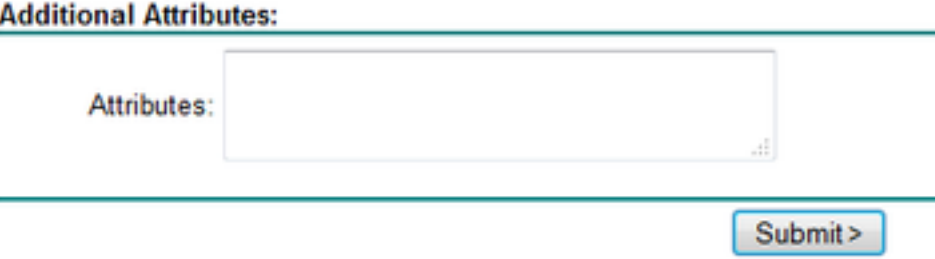

5. Importeer CA-certificaat van wortel CA en subordinaat CA.

Open certificaataanvraag voor het EINDE-CERTIFICAAT in notitieblok en kopieer- en deeginhoud van het BEGIN-CERTIFICAATVERZOEK.

CUBE-2(config)#**crypto pki authenticate SUBCA1**

Enter the base 64 encoded CA certificate. End with a blank line or the word "quit" on a line by itself

-----BEGIN CERTIFICATE-----

MIIFhDCCBGygAwIBAgIKYZVFyQAAAAAAFjANBgkqhkiG9w0BAQUFADBQMRIwEAYK CZImiZPyLGQBGRYCbGkxFjAUBgoJkiaJk/IsZAEZFgZzb3BoaWExIjAgBgNVBAMT GXNvcGhpYS1XSU4tM1MxOEpDM0xNMkEtQ0EwHhcNMTQwOTI1MDAwNzU2WhcNMTYw OTI1MDAxNzU2WjBJMRIwEAYKCZImiZPyLGQBGRYCbGkxFjAUBgoJkiaJk/IsZAEZ FgZzb3BoaWExGzAZBgNVBAMTEnNvcGhpYS1FWENIMjAxMC1DQTCCASIwDQYJKoZI hvcNAQEBBQADggEPADCCAQoCggEBAJK+Nmz4rieYfr9gH3ISTuYz3TWpafpjDJ7l 7kIwwwC28TvjFl5vrKEiaPyFzxL5TEHaWQ9YAo/WMdtuyF7aB+pLJ1soKcZxtrGv gTMtuphcJ5Fpd4368lR8ZXJiAT/Dz+Nsh4PC9GUUKQeycyRDeOBz08vL5pLj/W99 b8UMUlVOqBu4e1ZwxWPMFxB7zOeYsCfXMnGFUlp3HFdWZczgK3ldNO9I0X+p70UP R0CQpMEQxuheqv9kazIIJKfNH8N0qO8IHl76Y32vUzLg3uvZgqWG6hGch/gjm4L/ 1KmdZTNSH8H7Kf6vG6PNWrXWwLNkhrWaYEryHelIshEj7ZUeB8sCAwEAAaOCAmUw ggJhMBIGCSsGAQQBgjcVAQQFAgMBAAEwIwYJKwYBBAGCNxUCBBYEFLnnd8HnCfKE isPgI58Oog/LqwVSMB0GA1UdDgQWBBSsdYJZIU9IXyGm9aL67+8uDhM/EzAZBgkr BgEEAYI3FAIEDB4KAFMAdQBiAEMAQTAOBgNVHQ8BAf8EBAMCAYYwDwYDVR0TAQH/ BAUwAwEB/zAfBgNVHSMEGDAWgBTvo1P6OP4LXm9RDv5MbIMk8jnOfDCB3QYDVR0f BIHVMIHSMIHPoIHMoIHJhoHGbGRhcDovLy9DTj1zb3BoaWEtV0lOLTNTMThKQzNM TTJBLUNBLENOPVdJTi0zUzE4SkMzTE0yQSxDTj1DRFAsQ049UHVibGljJTIwS2V5 JTIwU2VydmljZXMsQ049U2VydmljZXMsQ049Q29uZmlndXJhdGlvbixEQz1zb3Bo aWEsREM9bGk/Y2VydGlmaWNhdGVSZXZvY2F0aW9uTGlzdD9iYXNlP29iamVjdENs YXNzPWNSTERpc3RyaWJ1dGlvblBvaW50MIHJBggrBgEFBQcBAQSBvDCBuTCBtgYI KwYBBQUHMAKGgalsZGFwOi8vL0NOPXNvcGhpYS1XSU4tM1MxOEpDM0xNMkEtQ0Es Q049QU1BLENOPVB1YmxpYyUyMEtleSUyMFNlcnZpY2VzLENOPVNlcnZpY2VzLENO PUNvbmZpZ3VyYXRpb24sREM9c29waGlhLERDPWxpP2NBQ2VydGlmaWNhdGU/YmFz ZT9vYmplY3RDbGFzcz1jZXJ0aWZpY2F0aW9uQXV0aG9yaXR5MA0GCSqGSIb3DQEB BQUAA4IBAQBj/+rX+9NJiSZq1YwQXkLq6+LUh7OkCoeCHHfBGUaS+gvbYQ5OVwJI TlPTj4YNh62A6pUXplo8mdxKxOmZeRLTYgf9Q/SiOY+qoxJ5zNliSqlRU4E02sRz wrzfaQpLGgyHXsyK1ABOGRgGqqWqZ7oXoKMRNmO+eu3NzBs4AVAAfL8UhFCv4IVx /t6qIHY6YkNMVByjZ3MdFmohepN5CHZUHIvrOv9eAiv6+Vaan2nTeynyy7WnEv7P +5L2kEFOSfnL4Zt2tEMgc5WyX6yjxDWmII0DTSyRshmxAoYlo3EJHwW+fIocdmIS hgWDzioZ70SM9mJqNReHMC1jL3FD2nge -----END CERTIFICATE-----

#### Trustpoint 'SUBCA1' is a subordinate CA and holds a non self signed cert Certificate has the following attributes:

Fingerprint MD5: C420B7BB 88A2545F E26B0875 37D9EB45 Fingerprint SHA1: 110AF87E 53E6D1C2 19404BA5 0149C5CA 2CF2BE1C

% Do you accept this certificate? [yes/no]: yes Trustpoint CA certificate accepted. % Certificate successfully imported

CUBE-2(config)# CUBE-2 (config)#crypto pki authenticate ROOT

Enter the base 64 encoded CA certificate. End with a blank line or the word "quit" on a line by itself

#### -----BEGIN CERTIFICATE-----

MIIDezCCAmOgAwIBAgIQMVF/OWq+ELxFC2IdUGvd2jANBgkqhkiG9w0BAQUFADBQ MRIwEAYKCZImiZPyLGQBGRYCbGkxFjAUBgoJkiaJk/IsZAEZFgZzb3BoaWExIjAg BGNVBAMTGXNvcGhpYS1XSU4tM1MxOEpDM0xNMkEt00EwHhcNMTOwOTEzMjMzODA2 WhcNMTkwOTEzMjM0ODA1WjBQMRIwEAYKCZImiZPyLGQBGRYCbGkxFjAUBgoJkiaJ k/IsZAEZFgZzb3BoaWExIjAgBgNVBAMTGXNvcGhpYS1XSU4tM1MxOEpDM0xNMkEt Q0EwggEiMA0GCSqGSIb3DQEBAQUAA4IBDwAwggEKAoIBAQC4aywr1oOpTdTrM8Ya R3RkcahbbhR3q7P11uTDUDNM5Pi6P8z3MckfjB/yy6SWr1QnddhyvMG6IGNtVxJ4 eyw0c7jbArXWOemGLOt454A0mCfcbwMhjQBycg9SM1r1Umzad7kOCzj/rD6hMbC4 jXpg6uU8g7eB3LzN1XF93DHjxYCBKMIeG45pqmsOc3mUj1CbCtnYXgno+mfhNzhR HSth02z4XlGm99v46j/PqGjNRq4WKCwDc45SG3OjJDqDxnRJPKtRdNva66UJfDJp 4YMXQxOSkKMtDEDhH/Eic7CrJ3EywpUpMZAmqh4bmQ7Vo2pnRTbYdaAv/+yr8sMj +FU3AgMBAAGjUTBPMAsGA1UdDwQEAwIBhjAPBgNVHRMBAf8EBTADAQH/MB0GA1Ud DgQWBBTvo1P6OP4LXm9RDv5MbIMk8jnOfDAQBgkrBgEEAYI3FQEEAwIBADANBgkq hkiG9w0BAQUFAAOCAQEAmd7hJ2EEUmuMZrc/qtSJ2231oJ1pKEPMVi7CrodtWSqu 5mNt1XsgxijYMqD5gJe1oq5dmv7efYvOvI2WTCXfwOBJ0on8tgLFwp1+SUJWs95m OXTyoS9krsI2G2kQkjQWniMqPdNxpmJ3C4WvQLPLwtEOSRZRBvsKy6lczrgrV2mZ kx12n5YGrGcXSblPPUddlJep118U+AQC8wkSzfJu0yHJwoH+lrIfgqKUee4x7z6s SCaGddCYr3OK/3Wzs/WjSO2UETvNL3NEtWHDc2t4Y7mmIMSDvGjHZUqGZotwc9kt 9f2dZA0rtgBq4IDtpxkR3CQaauB7wUCpzemHzf+z9Q == -----END CERTIFICATE-----

Certificate has the following attributes: Fingerprint MD5: 511E1008 6D315E03 4B748601 7EE1A0E5 Fingerprint SHA1: 8C35D9FA 8F7A00AC 0AA2FCA8 AAC22D5F D08790BB

% Do you accept this certificate? [yes/no]: yes Trustpoint CA certificate accepted. % Certificate successfully imported

#### $CUBE-2 (config)$ #

6. Een CUBE-ondertekend certificaat importeren.

Open certificaataanvraag voor het EINDE-CERTIFICAAT in notitieblok en kopieer- en deeginhoud van het BEGIN-CERTIFICAATVERZOEK

#### CUBE-2 (config)#crypto pki import SUBCA1 certificate

Enter the base 64 encoded certificate. End with a blank line or the word "quit" on a line by itself

#### -----BEGIN CERTIFICATE-----

```
MIIEAjCCAuqqAwIBAqIKOZZrHOABAAAAEzANBqkqhkiG9w0BAOUFADBJMRIwEAYK
CZImiZPyLGQBGRYCbGkxFjAUBgoJkiaJk/IsZAEZFgZzb3BoaWExGzAZBgNVBAMT
EnNvcGhpYS1FWENIMjAxMC1DQTAeFw0xNTA0MDEwMDEzNDFaFw0xNjA0MDEwMDIz
NDFaMBExDzANBqNVBAMTBkNVQkUtMjCCASIwDQYJKoZIhvcNAQEBBQADqqEPADCC
AQoCggEBAMCZW+5968CDWKkqfwWFaMWU01QUyqSCHYKvUgxX6i9HYfI9MXCCvRcO
FkcxKycHDrtO3N7cRvHGhq5wFBwqBJniF1NIiCPEb71hBpwub0xel/EenmRwqLNJ
9KWWtN7ECtNCCVbz6sStimTZMc3VLO8LhxGUHChOKAH/4oIOSMmRTLx4Jf4aZ37p
6FEoRDkd0UcR9SvmFz/v+kGWIeJ600pLFq06v1NVk+JEmu2108xExkSVFSbsaiEG
sJYhdV28QAYLRep3VlUuVPPPaxBAOq8n18w3p+eAq/Z4+v5/mp6NZXMY7QMVVCzT
LnH5iX6kdux1XWFJKc+kmTpNpoGZfzcCAwEAAaOCASIwqqEeMA4GA1UdDwEB/wQE
AwIFoDAdBgNVHQ4EFqQU9PbHMHSkYrjJ2+/+hSSMEoma0QIwHwYDVR0jBBqwFoAU
rHWCWSFPSF8hpvWi+u/vLq4TPxMwTwYDVR0fBEqwRjBEoEKqOIY+ZmlsZTovL0VY
Q0gyMDEwLnNvcGhpYS5saS9DZXJ0RW5yb2xsL3NvcGhpYS1FWENIMjAxMC1DQSgx
KS5jcmwwbQYIKwYBBQUHAQEEYTBfMF0GCCsGAQUFBzAChlFmaWxlOi8vRVhDSDIw
MTAuc29waGlhLmxpL0NlcnRFbnJvbGwvRVhDSDIwMTAuc29waGlhLmxpX3NvcGhp
YS1FWENIMjAxMC1DQSqxKS5jcnQwDAYDVR0TAQH/BAIwADANBqkqhkiG9w0BAQUF
AAOCAQEAe7EAoXKIAij4vxZuxROOFOfsmjcojU31ac5nrLCbq/FyW7eNblphL0NI
Dt/DlfZ5WK2q3Di+/UL1lDt3KYt9NZ1dLpmccnipbbNZ5LXLoHDkLNqt3qtLfKjv
J6GnnWCxLM181xm1DzZT8VOtiOk5XZ8SC78hbTFtPxGZvfX70v22hekkOL1Dqw4h
/3mtagxfns1B/J3Fqps1och45BndGiMAWavzRjjOKQaVLgVRvVrPIy3ZKDBaUleR
gsy5u0DVSrhwMo3z84r+f03k4QarecqwZE+KfXoTpTAfhiCbLKw0ZyRMXXzWqNfl
iotEObs52neCwXNwV24aOCChOMw2xw==
-----END CERTIFICATE-----
```
#### % Router Certificate successfully imported

#### $CUBE-2 (confia)$ #

7. Configuratie van TCP-TLS als transportprotocol.

Dit kan op mondiaal of op dial-peers niveau worden gedaan.

voice service voip sip session transport tcp tls

8. Aan sip-ua toegewezen trustpoint wordt dit trustpoint gebruikt voor alle signalering tussen CUBE en CUCM:

sip-ua

crypto signaling remote-addr <cucm pub ip address> 255.255.255.255 trustpoint SUBCA1 crypto signaling remote-addr <cucm sub ip address> 255.255.255.255 trustpoint SUBCA1 of, standaard trustpoint kan worden ingesteld voor alle sip signalering vanuit kubus:

sip-ua crypto signaling default trustpoint SUBCA1 9. Schakel SRTP in.

Dit kan op mondiaal of op dial-peers niveau worden gedaan.

Voice service voip srtp fallback 10. Voor SRTP en Real-time Transport Protocol (RTP) is een beveiligde transcoder vereist.

Als de versie van Cisco IOS® 15.2.2T (CUBE 9.0) of hoger is, kan de lokale transcoder (LTI) worden geconfigureerd om de configuratie tot een minimum te beperken.

LTI-transcoder heeft geen PKI (Public Key Infrastructure)-betrouwbaarheidsconfiguratie nodig voor SRTP-RTP-oproepen.

```
 dspfarm profile 1 transcode universal security
codec g711ulaw
codec g711alaw
codec g729ar8
codec g729abr8
maximum sessions 10
associate application CUBE
```
Als Cisco IOS® lager is dan 15.2.2T, moet u de SCCP-transcoder configureren.

SCCP-transcoder zou echter een betrouwbaar punt voor signalering nodig hebben, wanneer dezelfde router wordt gebruikt om de transcoder te ontvangen, dan kan hetzelfde trustpunt (SUBCA1) worden gebruikt voor CUBE en transcoder.

```
sccp local GigabitEthernet0/2
sccp ccm 10.106.95.153 identifier 1 priority 1 version 7.0
sccp
!
sccp ccm group 1
bind interface GigabitEthernet0/0
associate ccm 1 priority 1
associate profile 2 register secxcode
!
dspfarm profile 2 transcode universal security
trustpoint SUBCA1
codec g711ulaw
codec g711alaw
codec g729ar8
codec g729abr8
maximum sessions 10
associate application SCCP
telephony-service
secure-signaling trustpoint SUBCA1
sdspfarm units 1
sdspfarm transcode sessions 10
sdspfarm tag 1 secxcode
max-ephones 1
max-dn 1
ip source-address 10.106.95.153 port 2000
max-conferences 8 gain -6
transfer-system full-consult
```
### CUCM configureren

1. Generate CallManager CSR op alle CUCM-knooppunten.

Navigeer naar CM OS-beheer > Beveiliging > certificaatbeheer > Aanvraag tot signalering genereren zoals in de afbeelding.

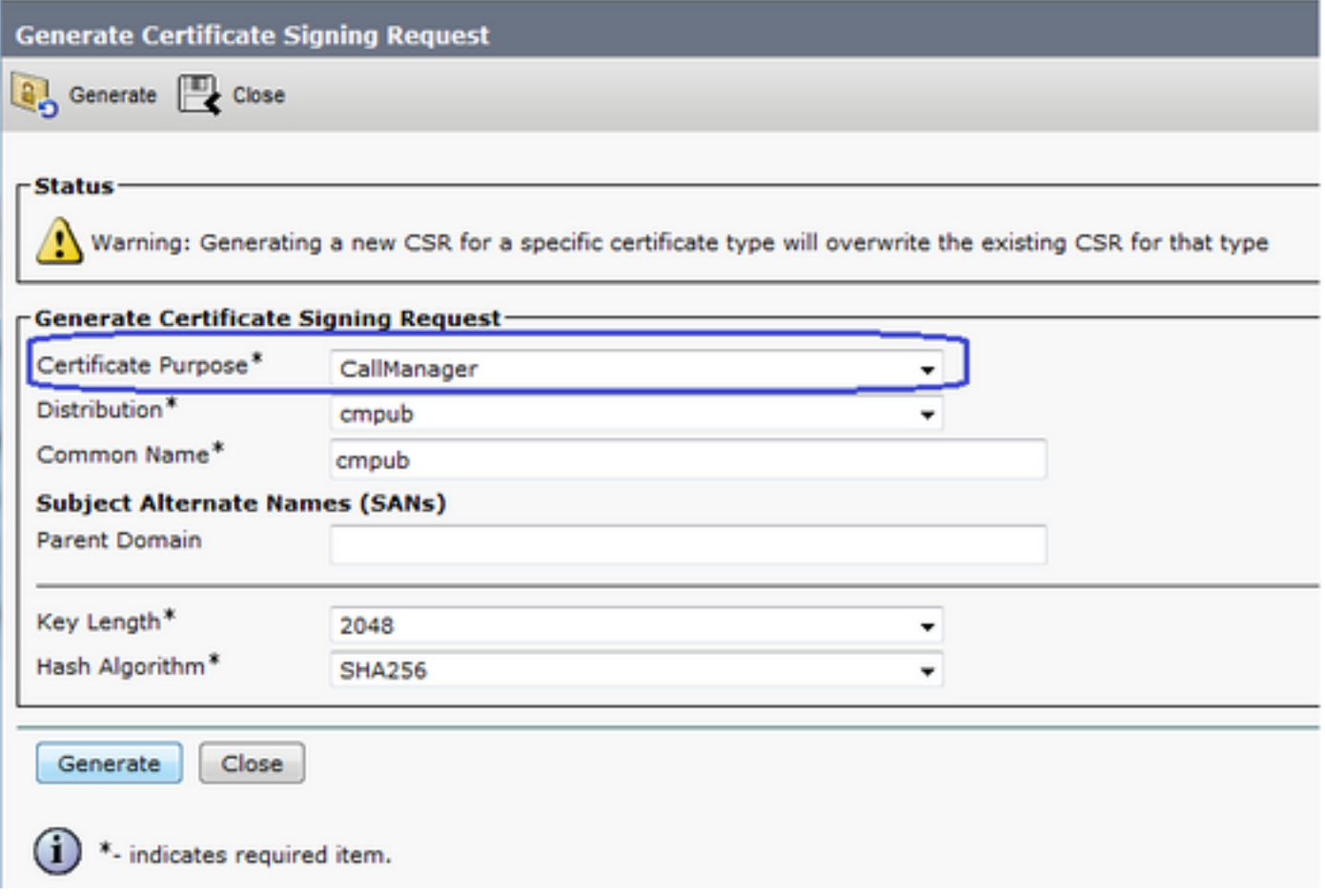

CallManager CSR zou deze belangrijke eigenschappen hebben:

Requested Extensions: X509v3 Extended Key Usage: TLS Web Server Authentication, TLS Web Client Authentication, IPSec End System X509v3 Key Usage: Digital Signature, Key Encipherment, Data Encipherment, Key Agreement

2. Ontvang CallManager-certificaat voor alle CM-knooppunten die door ondergeschikte CA zijn ondertekend.

Gebruik CSR gegenereerd in Stap 1. Elk certificaatsjabloon van een webserver zou werken, zorg ervoor dat het ondertekende certificaat ten minste deze eigenschappen in gebruik heeft: Digitale handtekeningen, toetsuitbreiding, gegevensversterking zoals in de afbeelding.

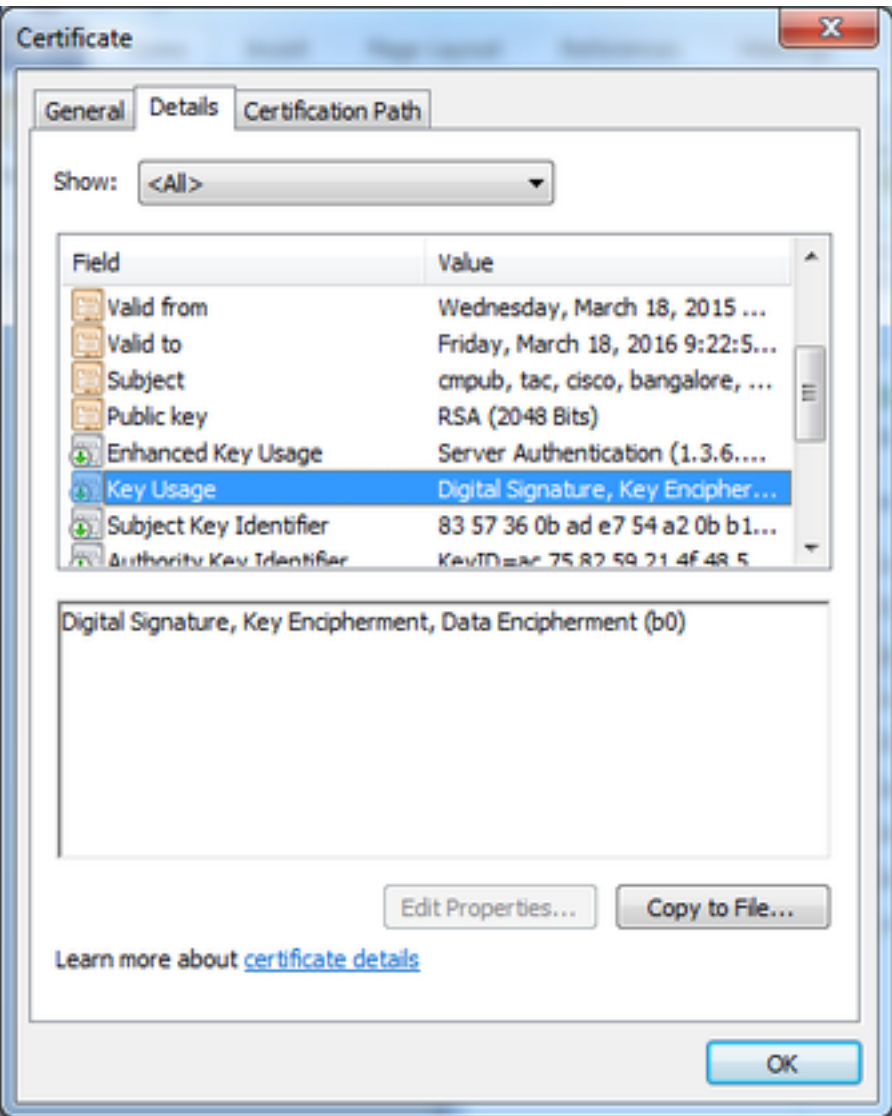

3. Upload CA-certificaat van Root CA en subordineer CA als CallManager-Trust.

Navigeer in op CM OS-beheer > Beveiliging > certificaatbeheer > Upload certificaatketting/certificaat - zoals in de afbeeldingen wordt weergegeven.

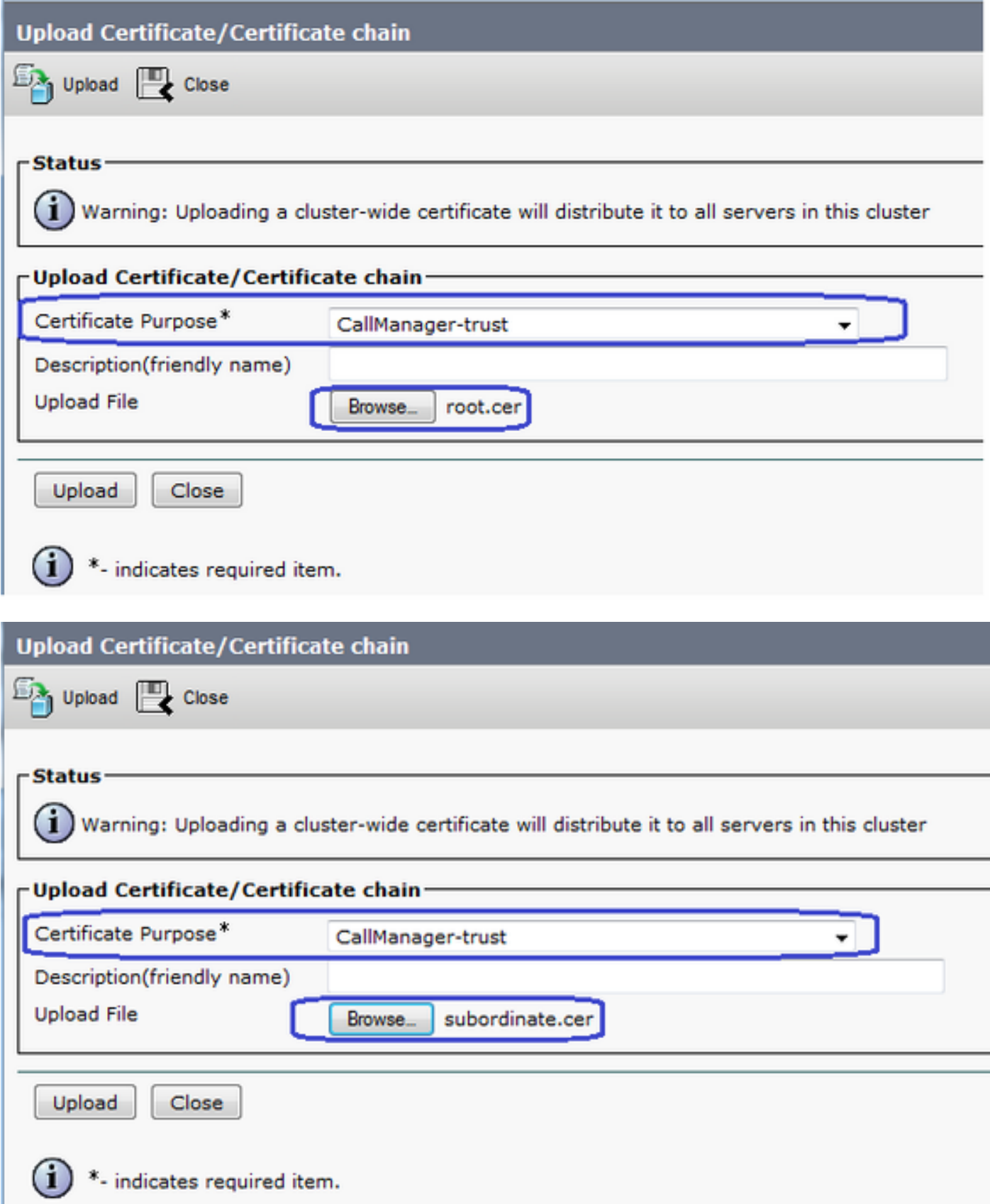

4. Het certificaat van Upload CallManager als CallManager ondertekend zoals in de afbeelding.

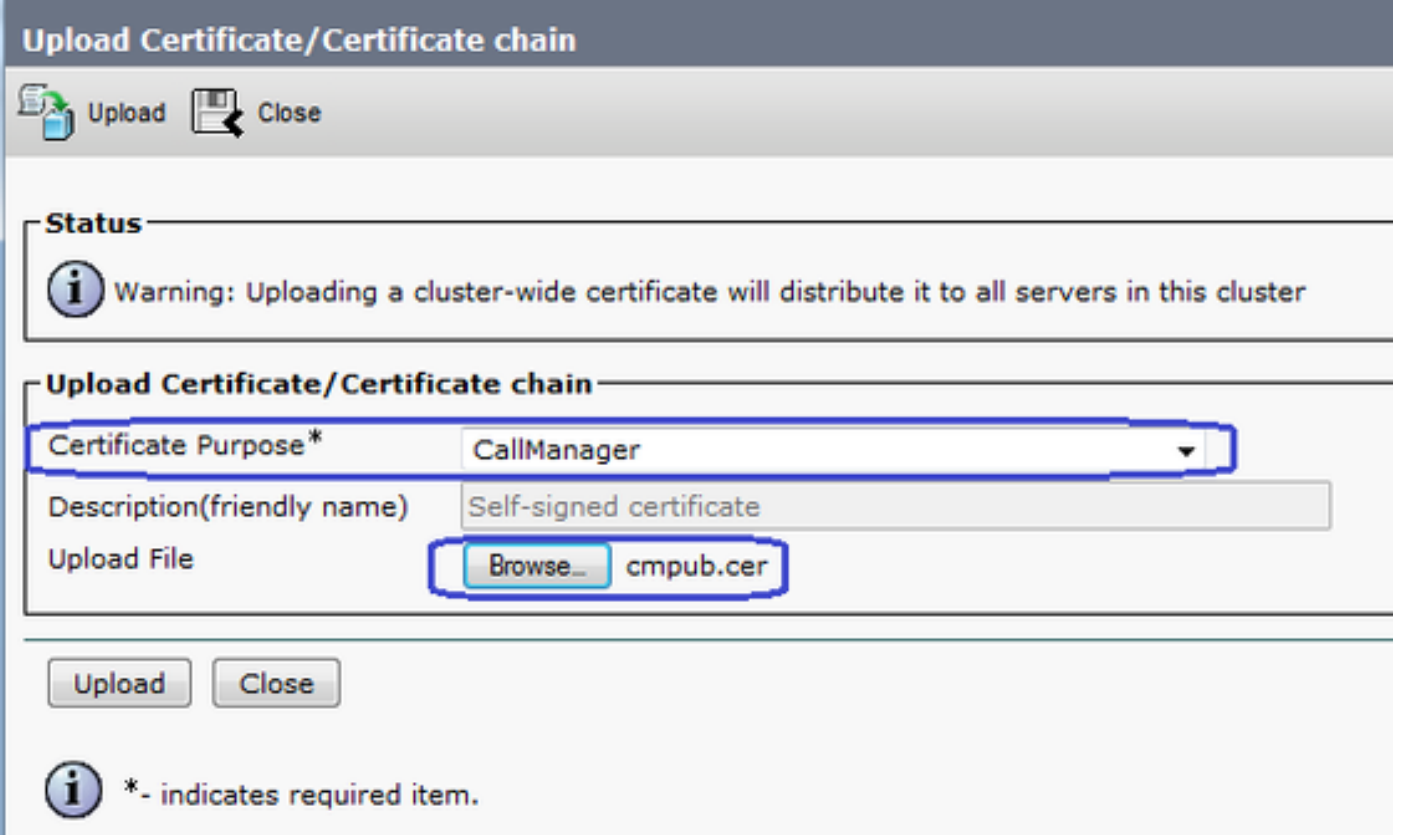

5. certificaatlijst (CTL) bijwerken met betrekking tot uitgever (via CLI).

```
admin:utils ctl update CTLFile
This operation will update the CTLFile. Do you want to continue? (y/n):
Updating CTL file
CTL file Updated
Please Restart the TFTP and Cisco CallManager services on all nodes in the cluster that run
these services
admin:
```
- 6. Start CallManager en TFTP-service op alle knooppunten en de CAPF-service op uitgever.
- 7. Maak een nieuw SIP Trunk-beveiligingsprofiel.

Raadpleeg bij CM-beheer systeem > Security > SIP Trunk-beveiligingsprofielen > Zoeken.

Kopieert bestaand niet-beveiligd SIP Trunk-profiel om een nieuw beveiligd profiel te maken zoals in deze afbeelding.

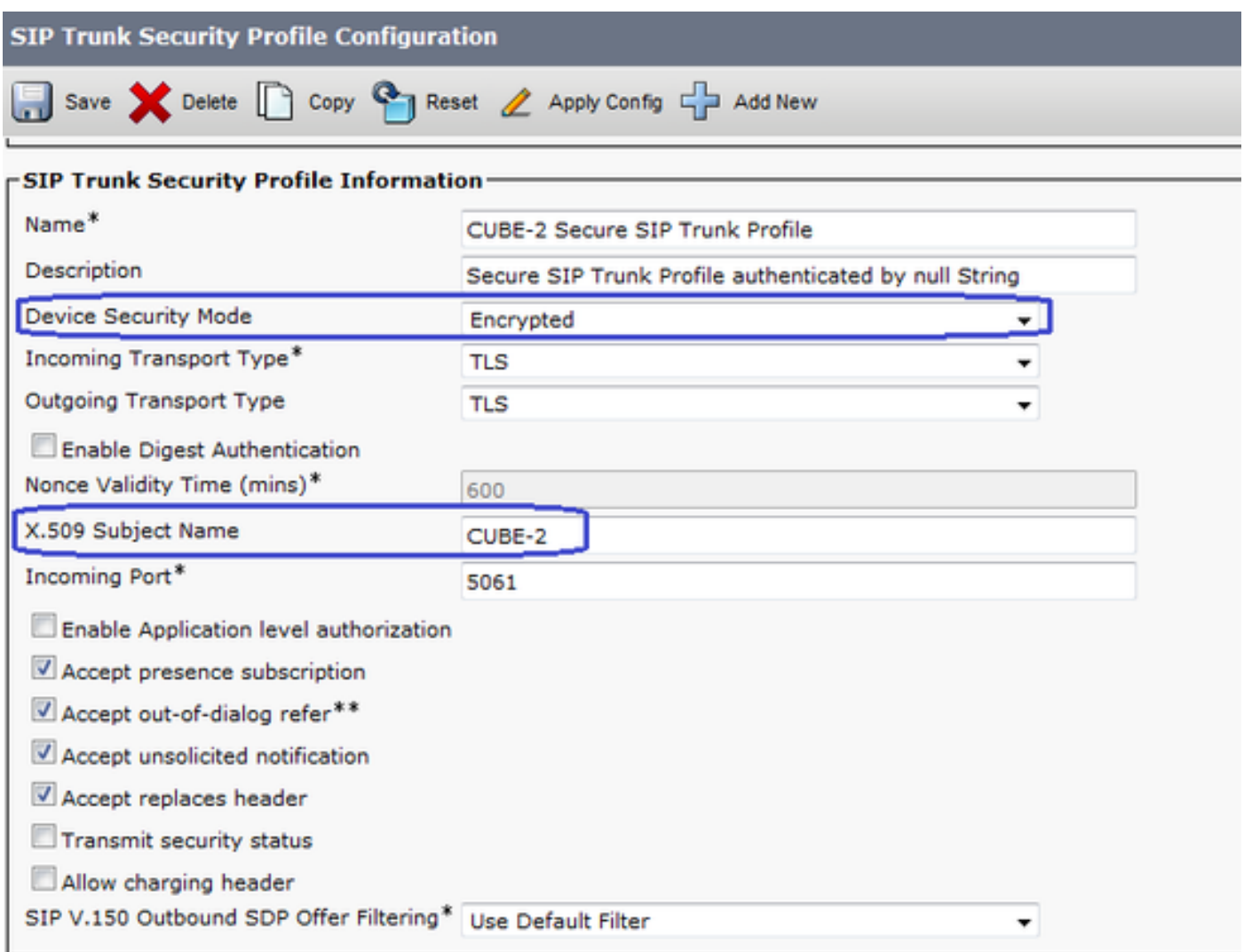

8. Maak SIP romp aan CUBE.

Schakel SRTP in op SIP-romp zoals in de afbeelding toegestaan.

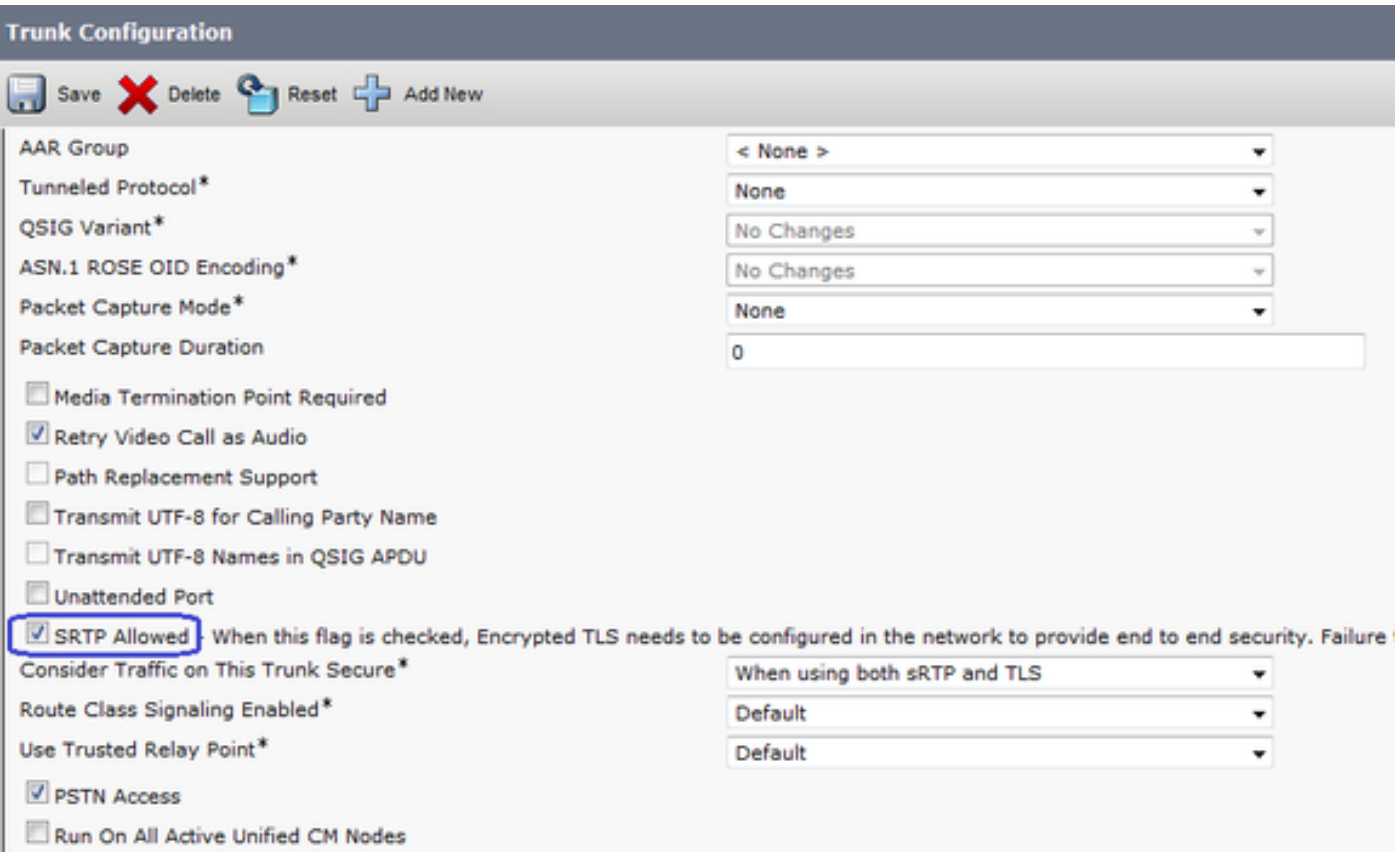

Configureer de doelpoort 5061 (TLS) en pas het nieuwe beveiligde SIP-routerbeveiligingsprofiel op de SIP-romp toe zoals in de afbeelding.

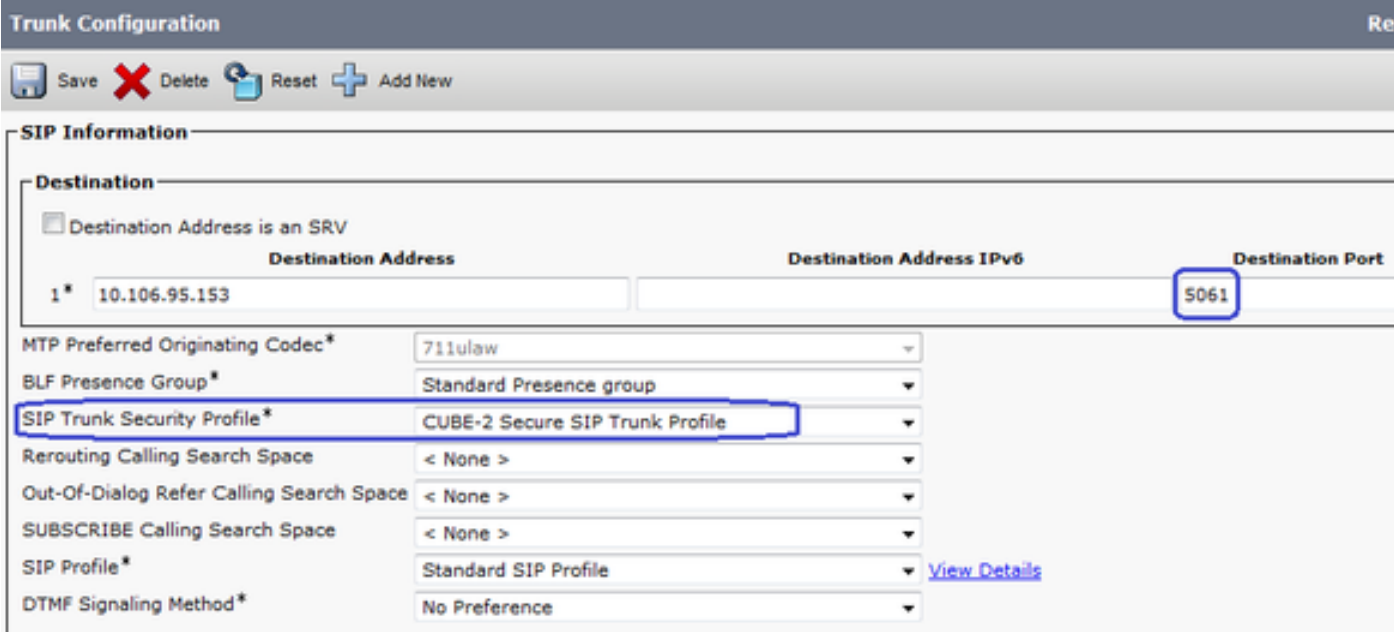

# Verifiëren

Gebruik dit gedeelte om te bevestigen dat de configuratie correct werkt.

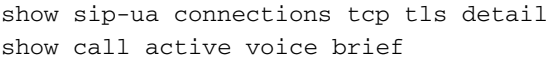

**e.g.**

Secure-CUBE#show sip-ua connections tcp tls detail **Total active connections : 2** No. of send failures : 0 No. of remote closures : 13 No. of conn. failures : 0 No. of inactive conn. ageouts : 0 TLS client handshake failures : 0 TLS server handshake failures : 0 ---------Printing Detailed Connection Report--------- Note: \*\* Tuples with no matching socket entry - Do 'clear sip <tcp[tls]/udp> conn t ipv4:<addr>:<port>' to overcome this error condition ++ Tuples with mismatched address/port entry - Do 'clear sip <tcp[tls]/udp> conn t ipv4:<addr>:<port> id <connid>' to overcome this error condition **Remote-Agent:10.106.95.151**, Connections-Count:2 Remote-Port Conn-Id Conn-State WriteQ-Size Local-Address

=========== ======= =========== =========== =========== 5061 16 Established 0 10.106.95.153 57396 17 Established 0 10.106.95.153

-------------- SIP Transport Layer Listen Sockets --------------- Conn-Id Local-Address =========== =============================

2 [10.106.95.153]:5061

De output van show roepen actieve stem korte opdracht wordt opgenomen wanneer LTI transcoder wordt gebruikt.

Telephony call-legs: 0 SIP call-legs: 2 H323 call-legs: 0 Call agent controlled call-legs: 0 SCCP call-legs: 0 Multicast call-legs: 0 Total call-legs: 2 1283 : 33 357052840ms.1 (23:57:23.929 IST Sun Feb 15 2015) +2270 pid:3 Answer 3001 active dur 00:00:08 tx:383/61280 rx:371/59360 dscp:0 media:0 audio tos:0xB8 video tos:0x0 IP 10.106.95.132:17172 **SRTP: off** rtt:0ms pl:0/0ms lost:0/0/0 delay:0/0/0ms g711ulaw TextRelay: off **Transcoded: Yes** media inactive detected:n media contrl rcvd:n/a timestamp:n/a long duration call detected:n long duration call duration:n/a timestamp:n/a LostPacketRate:0.00 OutOfOrderRate:0.00 1283 : 34 357052840ms.2 (23:57:23.929 IST Sun Feb 15 2015) +2270 pid:1 Originate 2001 active dur 00:00:08 tx:371/60844 rx:383/62812 dscp:0 media:0 audio tos:0xB8 video tos:0x0

IP 10.65.58.24:24584 **SRTP: on** rtt:0ms pl:0/0ms lost:0/0/0 delay:0/0/0ms g711ulaw TextRelay: off **Transcoded: Yes** media inactive detected:n media contrl rcvd:n/a timestamp:n/a

long duration call detected:n long duration call duration:n/a timestamp:n/a LostPacketRate:0.00 OutOfOrderRate:0.00

Tevens wordt, wanneer SRTP een versleuteld gesprek tussen de Cisco IP-telefoon en CUBE of Gateway wordt uitgevoerd, een pictogram voor het slot op de IP-telefoon weergegeven.

## Problemen oplossen

Deze sectie verschaft informatie die u kunt gebruiken om problemen met uw configuratie op te lossen.

Deze ideeën kunnen helpen bij het oplossen van problemen met PKI/TLS/SIP/SRTP.

debug crypto pki{ API | callbacks | messages | scep | server | transactions | validation } debug ssl openssl { errors | ext | msg | states } debug srtp {api | events } debug ccsip {messages | error | events | states | all } debug voip ccapi inout